# **Практическая работа № 9**

# **Тема:** «**Работа в Microsoft Office 2010**»

**Цель работы:** получить навыки профессиональной работы в документах.

## **Задание 1: Линуем листы в Word 2010**

Вставьте в пустой документ таблицу, состоящую из одного столбца и десятка строк. Если высота строк вас устраивает – идем дальше, нет – задаем ту, которая нужна.

- Выделите всю таблицу.
- Разметка страницы
- Задайте высоту ячеек, поэкспериментировав со вкладкой Интервал

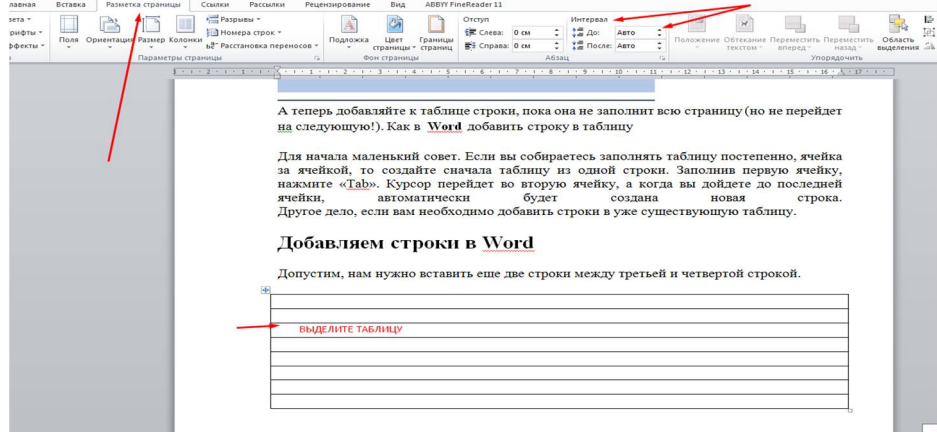

А теперь добавляйте к таблице строки, пока она не заполнит всю страницу (но не перейдет на следующую!).

### **Как в Word добавить строку в таблицу**

Допустим, нам нужно вставить еще две строки между третьей и четвертой строкой.

- Ставим курсор в нужную ячейку.
- Правый щелчок мышью.
- Пункт «Вставить».
- «Вставить строки снизу».

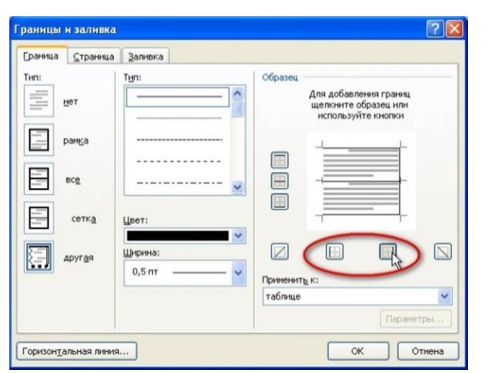

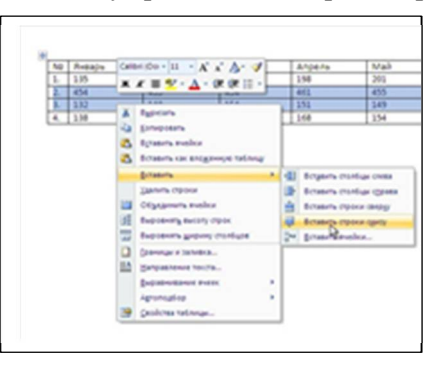

Установите курсор в таблице и откройте контекстное меню (правый щелчок). Пункт «Границы и заливка» откроет вам окно, в котором надо отжать кнопки с изображением вертикальных линий.

Жмем «ОК» и получаем то, что хотели — аккуратно разлинованную страницу.

#### **Задание 2. Автоматическая нумерация в таблице**

При работе с таблицей в документе Word вам понадобилось пронумеровать строки или столбцы таблицы. Конечно, это можно сделать вручную. Но в этом случае, если в процессе редактирования вы будете удалять или добавлять строки, то нумерация собьется и ее придется делать заново. Воспользуемся более прогрессивным приемом.

#### **Инструкция для Word 2010**

Выделяем в таблице ячейки, которые необходимо пронумеровать.

- На главной закладке верхней панели нажимаем на значок «Нумерация», тот самый, которым мы делаем нумерованные списки в тексте.
- Если нам не понравилось расположение цифр в ячейке, мы можем уменьшить или увеличить отступ, точно так же, как и в нумерованных списках.

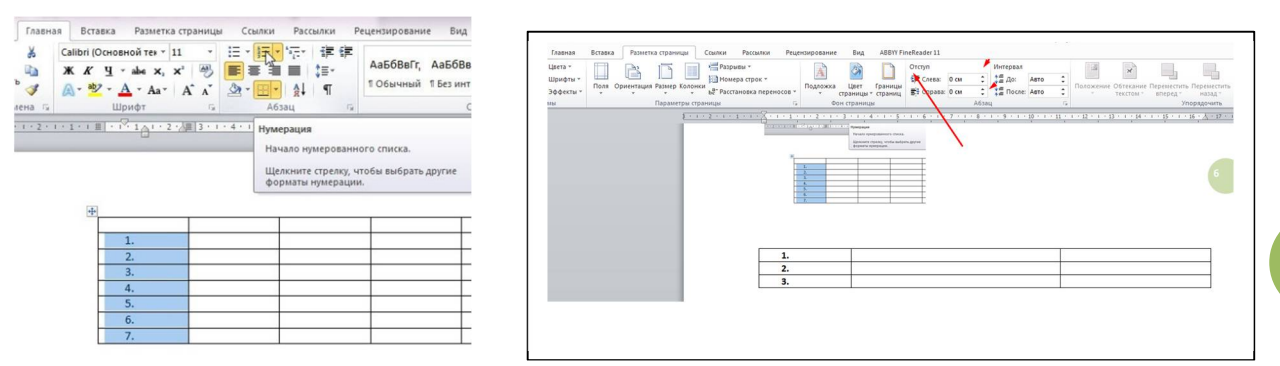

**ЗАДАНИЕ:** Создать таблицу крупнейших городов России

- *Создайте таблицу из 16 строк и 7 столбцов.*
- *Задайте высоту ячеек Интервал ДО 6 пт.*
- *Задайте отступ Слева 0,8 см.*
- *Выделите заглавную строку и установите шрифт Полужирный (Ж), выровняв по центру.*
- *Сделайте заливку объектов (слов) заглавной строки разными цветами (ячейки НЕ заливать).*

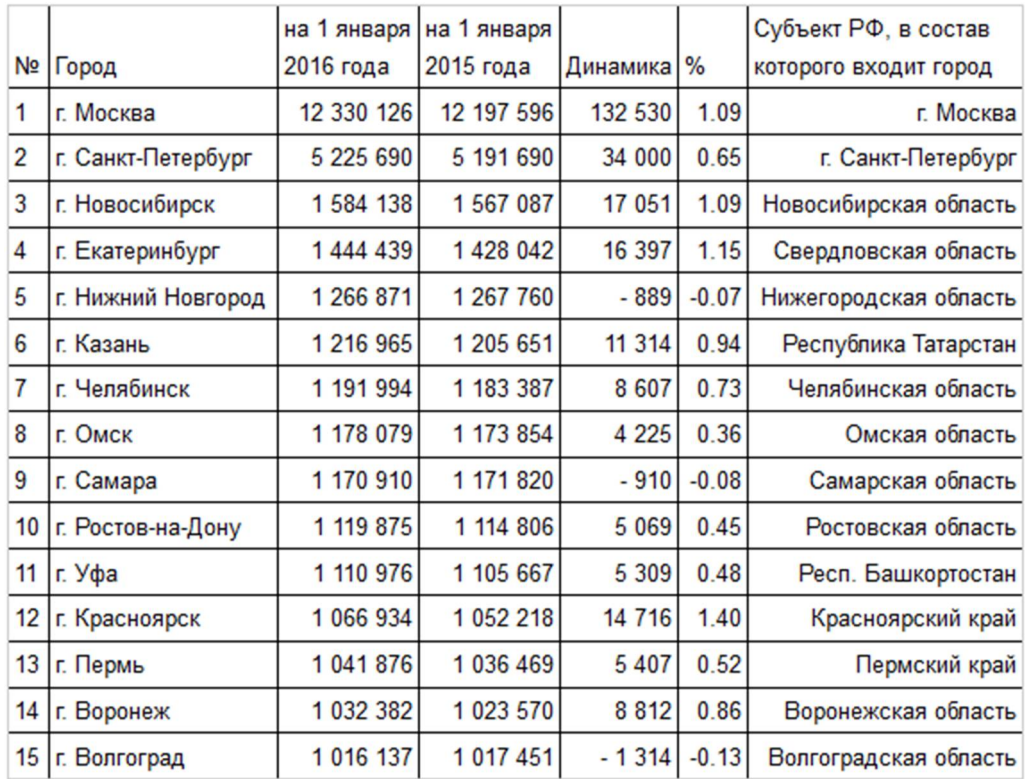

#### **РЕЗУЛЬТАТ ПОКАЗАТЬ ПРЕПОДАВАТЕЛЮ.**

**2**